## Uploading a video from Blackboard Collaborate into Panopto

Downloading your recorded session from Blackboard Collaborate Ultra, and uploading it into Panopto allows you to add auto-generated captions to your video, use Panopto's fine-tuned sharing abilities, and see your videos' analytics.

1. **Download** the video from Blackboard Collaborate Ultra

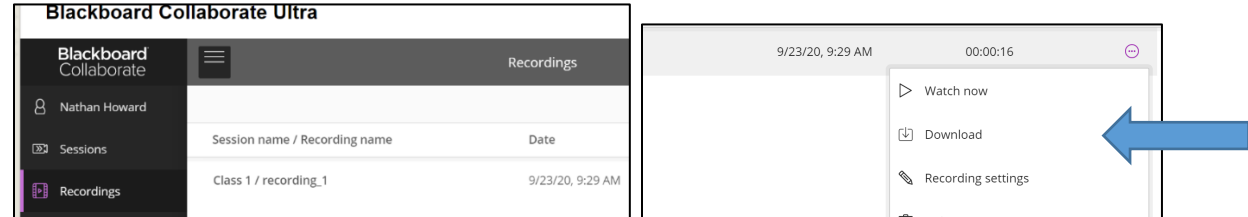

- 2. **Login** to [Panopto](https://panopto.humber.ca/)
- 3. In Panopto, click the "**Create**" button and choose "**Upload Media**"

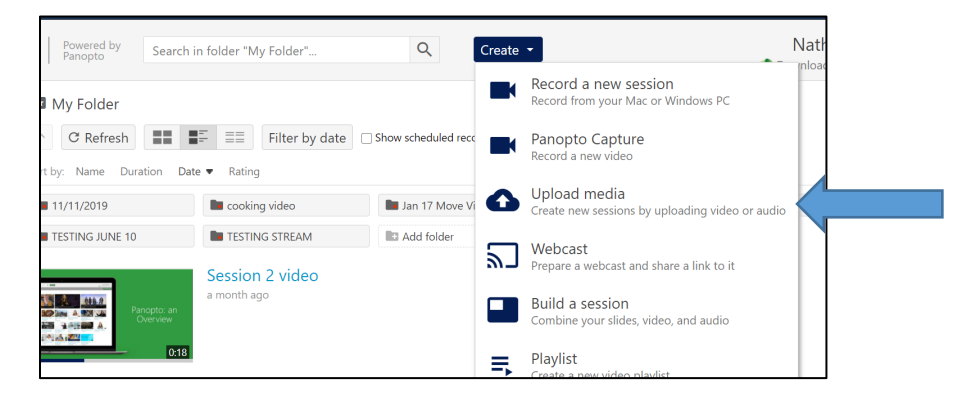

4. **Choose** the folder that you want to upload this video to via the dropdown. To upload your video, either **drag the file** onto the gray box, or **click** the gray box to find it on your computer.

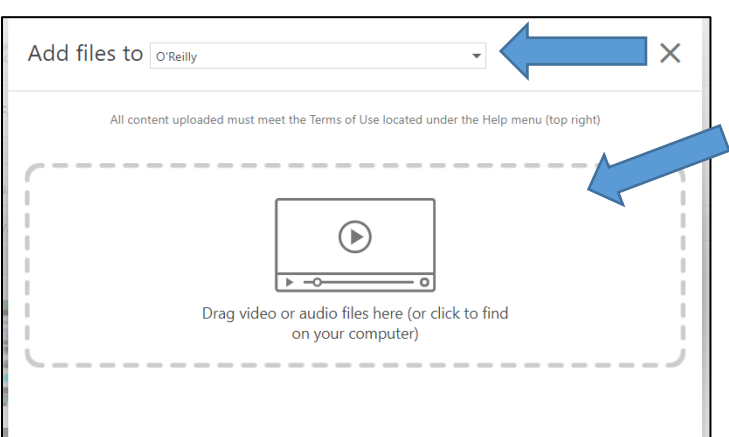

For support, visit: panopto.humber.ca

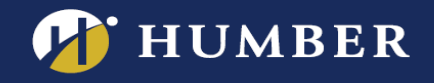

5. Allow the video to upload and process.

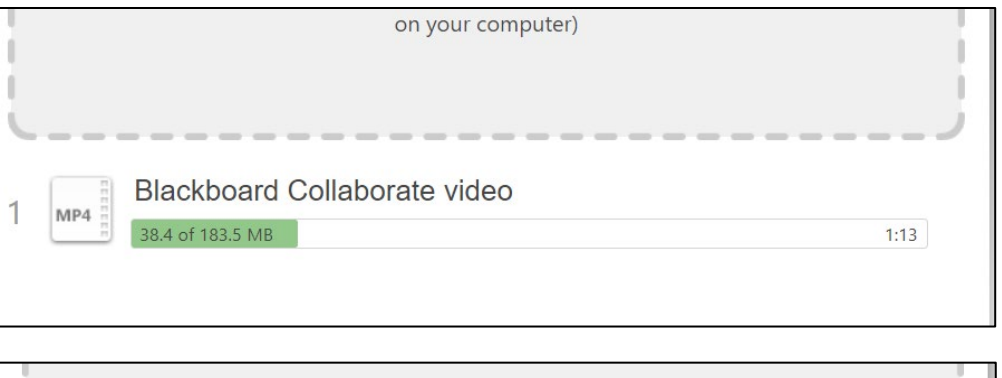

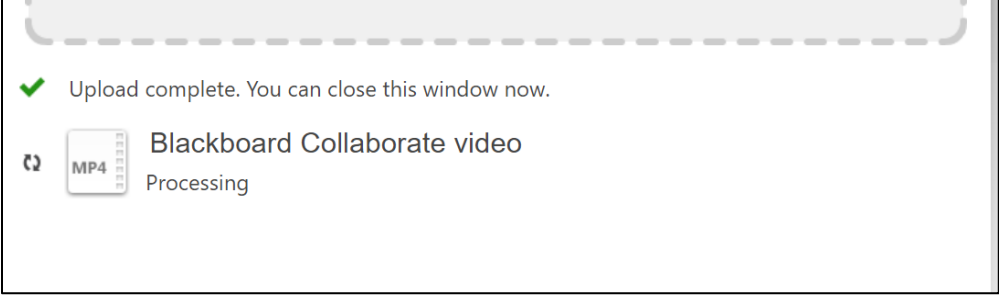

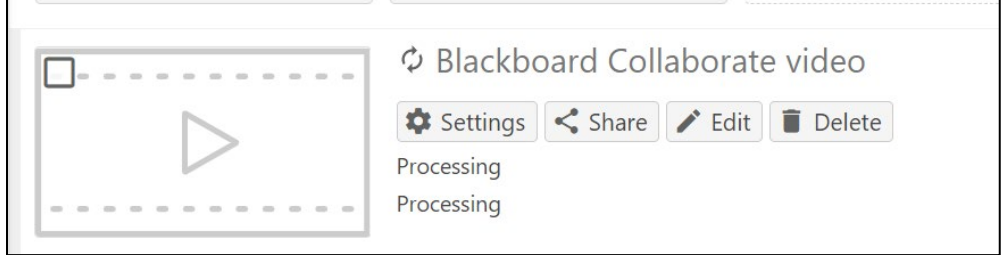

6. You will know the video is done processing once you see the thumbnail of the video and the timestamp.

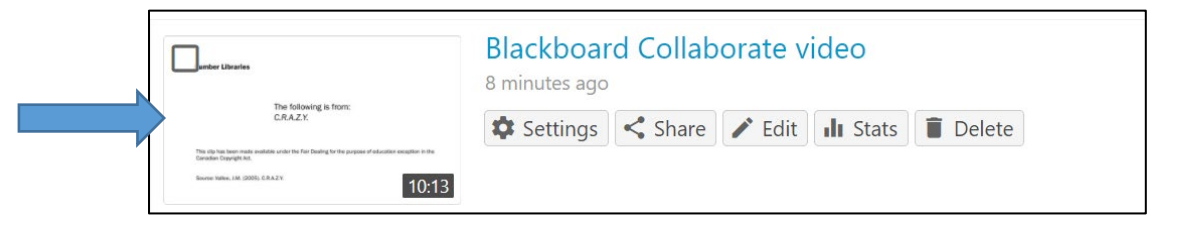

7. The video is now uploaded and can now have captions added.

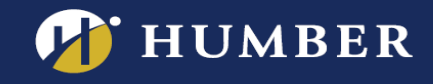

## Adding Closed Captions to your Uploaded Video

1. To add captions, hover over the video title and click the "**Edit**" button.

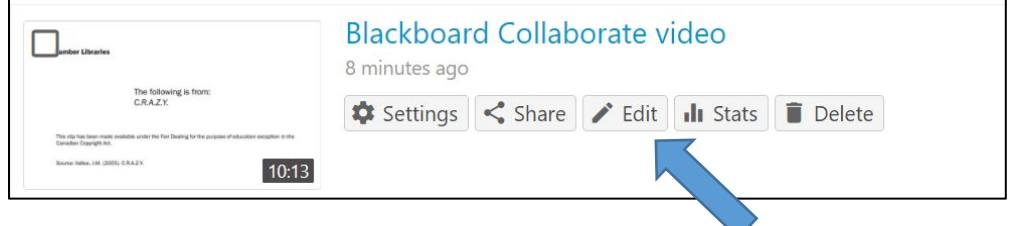

2. In the "Edit" window, choose "**Captions**" on the left hand side. Click the "**Import Captions**" dropdown and select "**Import automatic captions**". If you don't see this option yet, the captions are still processing. Come back later.

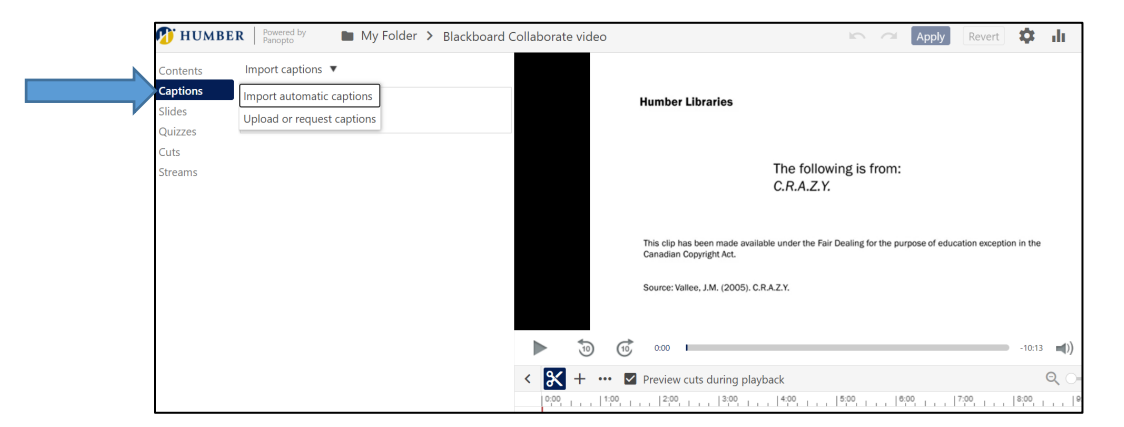

3. **Check** for spelling & grammar, and edit as [needed.](https://support.panopto.com/s/topic/0TO39000000EoviGAC/edit)

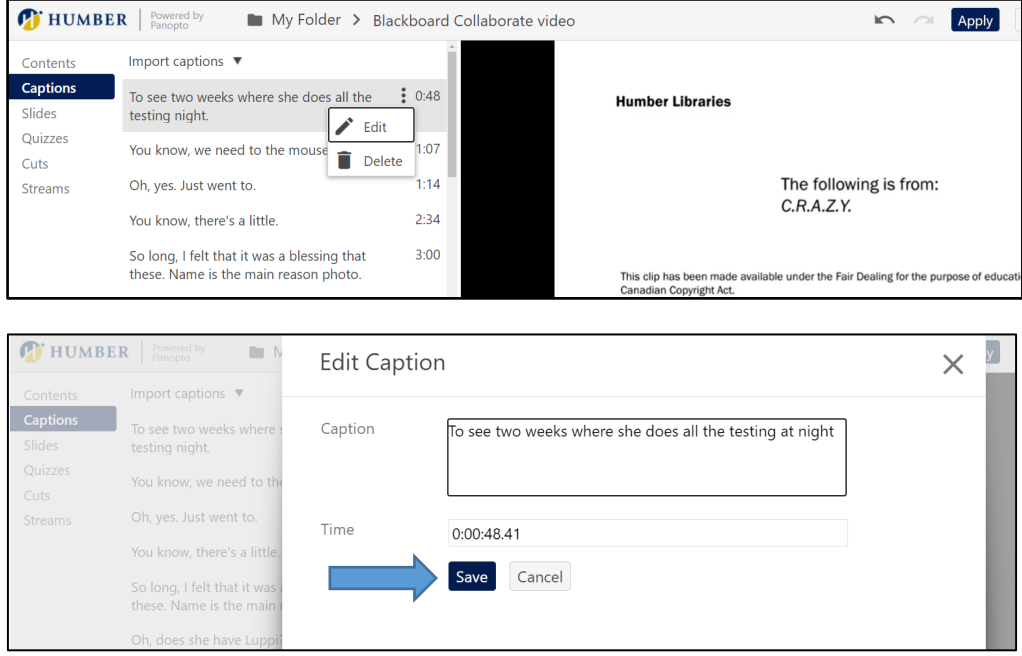

For support, visit: panopto.humber.ca

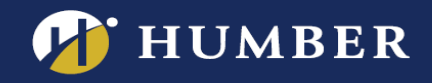

4. Captions have now been added to your video! Make sure to click "**Apply**" at the top right to make the captions available to your students.

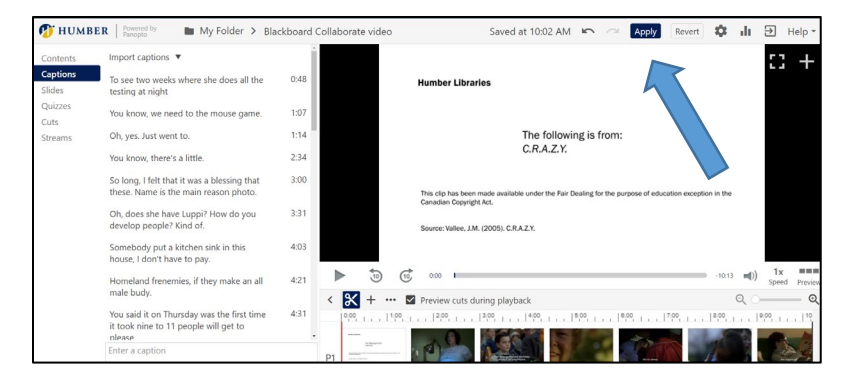

For support, visit: panopto.humber.ca